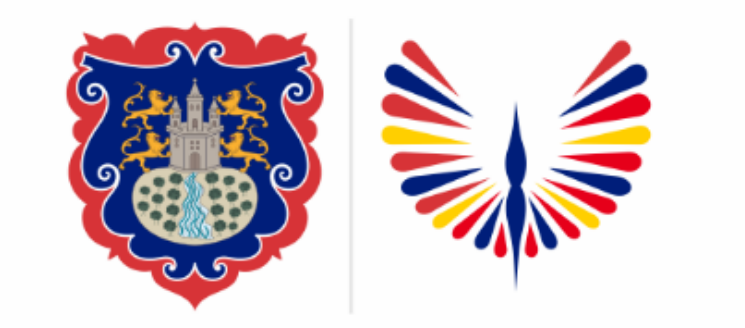

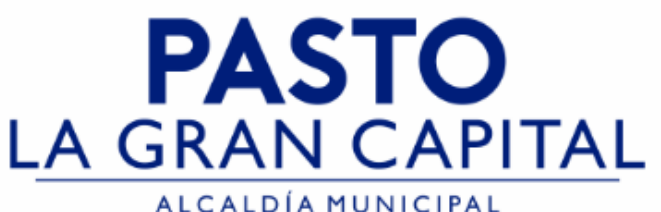

## **SECRETARÍA DE EDUCACIÓN MUNICIPAL**

## **SUBSECRETARÍA DE COBERTURA EDUCATIVA**

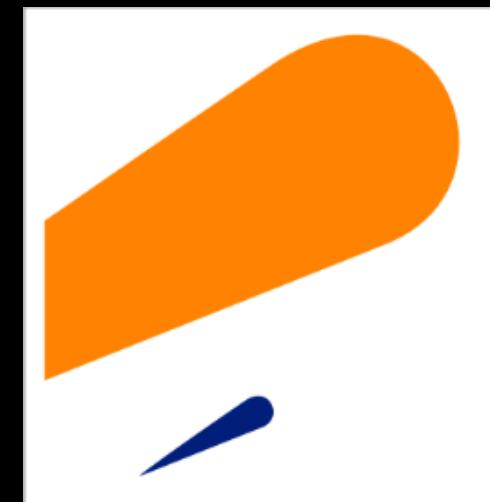

# **MATRICULA ESTUDIANTES SIMAT**

Guía de apoyo para el proceso de matricula de estudiantes en **SIMAT** en estado **retirado**, provenientes del sector oficial y No Oficial (colegios privados).

*Nota: La ejecución de estos procesos son competencia exclusiva de cada Establecimiento Educativo, a través de usuario y contraseña autorizados por la SEMPASTO. Acceso restringido de SIMAT para usuarios y/o padres de familia.*

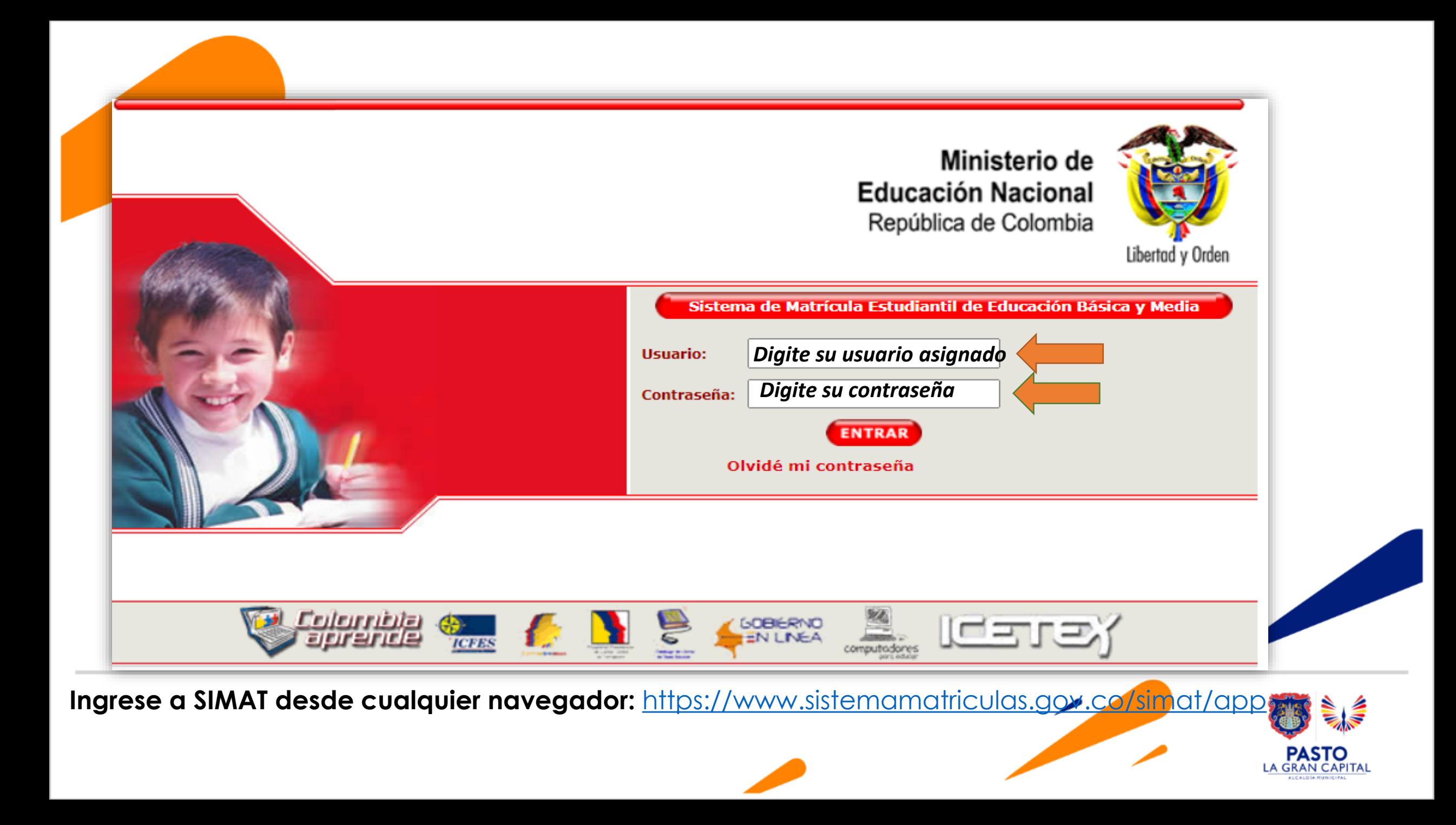

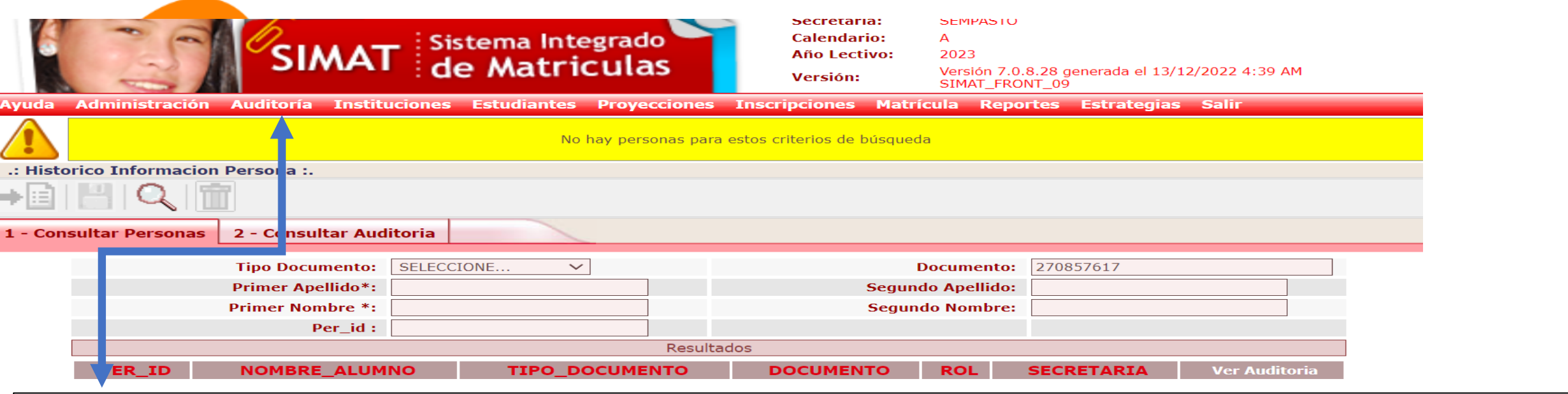

**Recomendaciones para evitar duplicidad estudiantes en SIMAT:**

- 1. Realice una consulta preliminar por la opción **Auditoría** >>**Histórico Información persona**>> Opción 1.- Digitar número documento identidad >>Lupa. Opción 2. Digite nombres y apellidos >>Lupa
- 2. Si el sistema genera el siguiente mensaje >>**No hay personas para estos criterios de búsqueda**>> puede realizar el proceso de Inscripción, asignación y Matricula en SIMAT.
- 3. Si el sistema genera información del estudiante con **Rol Alumno** >> realice el proceso por la opción **matricula>>novedades**. Si el estudiante es procedente del sector No Oficial realice el proceso el menú de Inscripción y lleve al estudiante a estado matriculado.
- 4. Si el sistema genera información del estudiante con **Rol Familiar**>>realice el proceso por el menú de Matricula>>Matricular Familiar
- 5. Si el sistema genera información del estudiante con **Rol SIPI**>>realice el proceso por el menú Inscripción >>Niño SIPI
- 6. Si el sistema genera información del estudiante con **Rol OTRO**>> solicite asistencia técnica en Cobertura.

Link de acceso a la plataforma SIMAT : <https://www.sistemamatriculas.gov.co/simat/app>

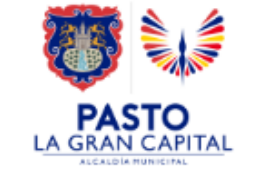

#### ل<br>Agent el menú de **1. Ingrese por el menú de Matricula**

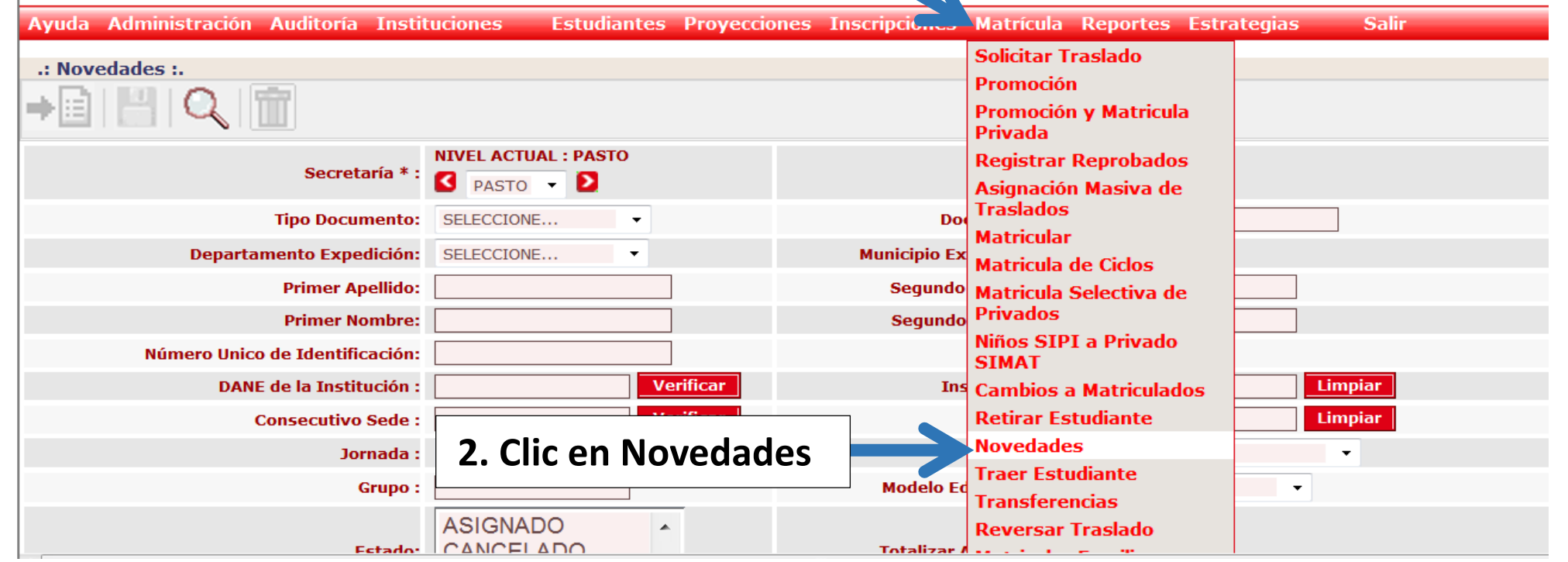

**Ingrese a SIMAT desde cualquier navegador:** 

<https://www.sistemamatriculas.gov.co/simat/app>

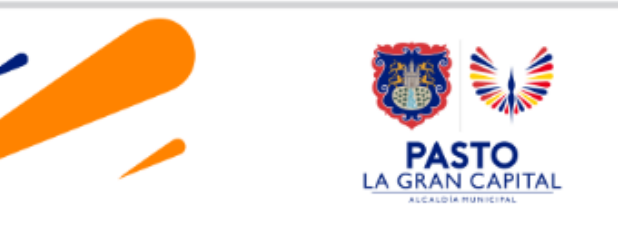

**Nota: Verifique estado actual del estudiante en SIMAT >>> Retirado >>>**

*Agenda* **Realice la consulta de la siguiente manera:**

- **- Digitando documento de identidad y lupa**
- **- Digitando nombres, apellidos y lupa**

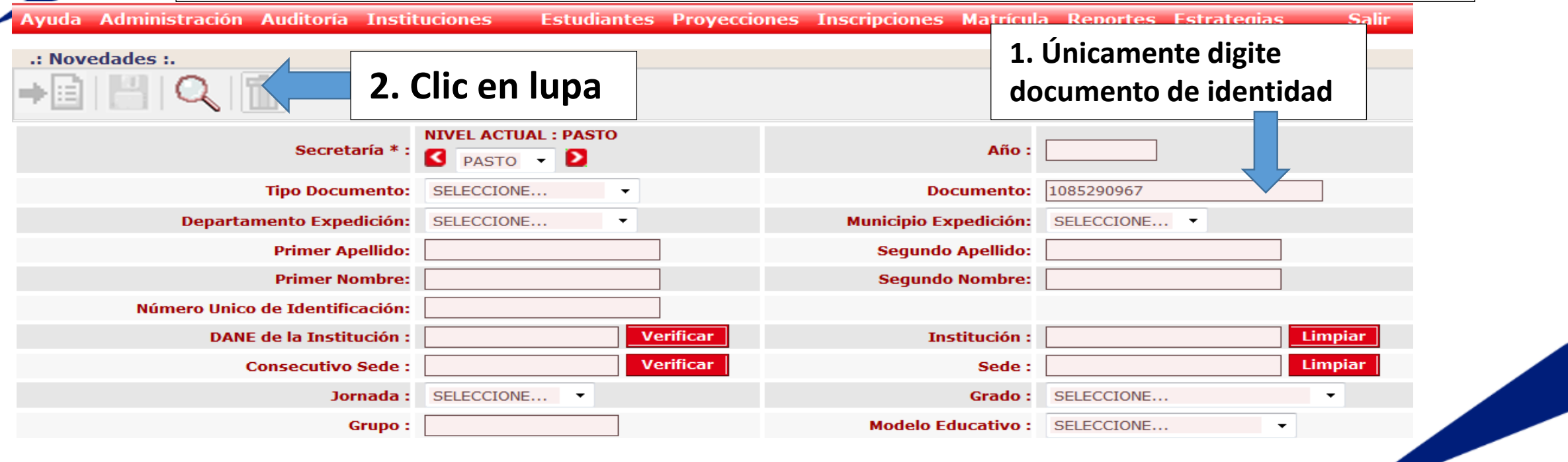

**Ingrese a SIMAT desde cualquier navegador:** 

<https://www.sistemamatriculas.gov.co/simat/app>

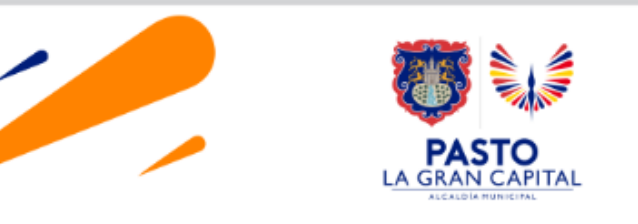

IMPORTANTE!! En la opción ARCHIVOS DE AYUDA del menú AYUDA >> MATRICULA, encontrará el documento de reafirmación de orientaciones para el acceso,<br>trayectoria y graduación de la población migrante de origen venezolano. Tamb de origen venezolano en el SIMAT y el modelo de acta de compromiso por la regularización migratoria para los estudiantes que no cuentan con documento de dentificación válido en Colombia. !!!MODIFICAR INSCRIPCIÓN ACTIVA NUEVAMENTE!!!.

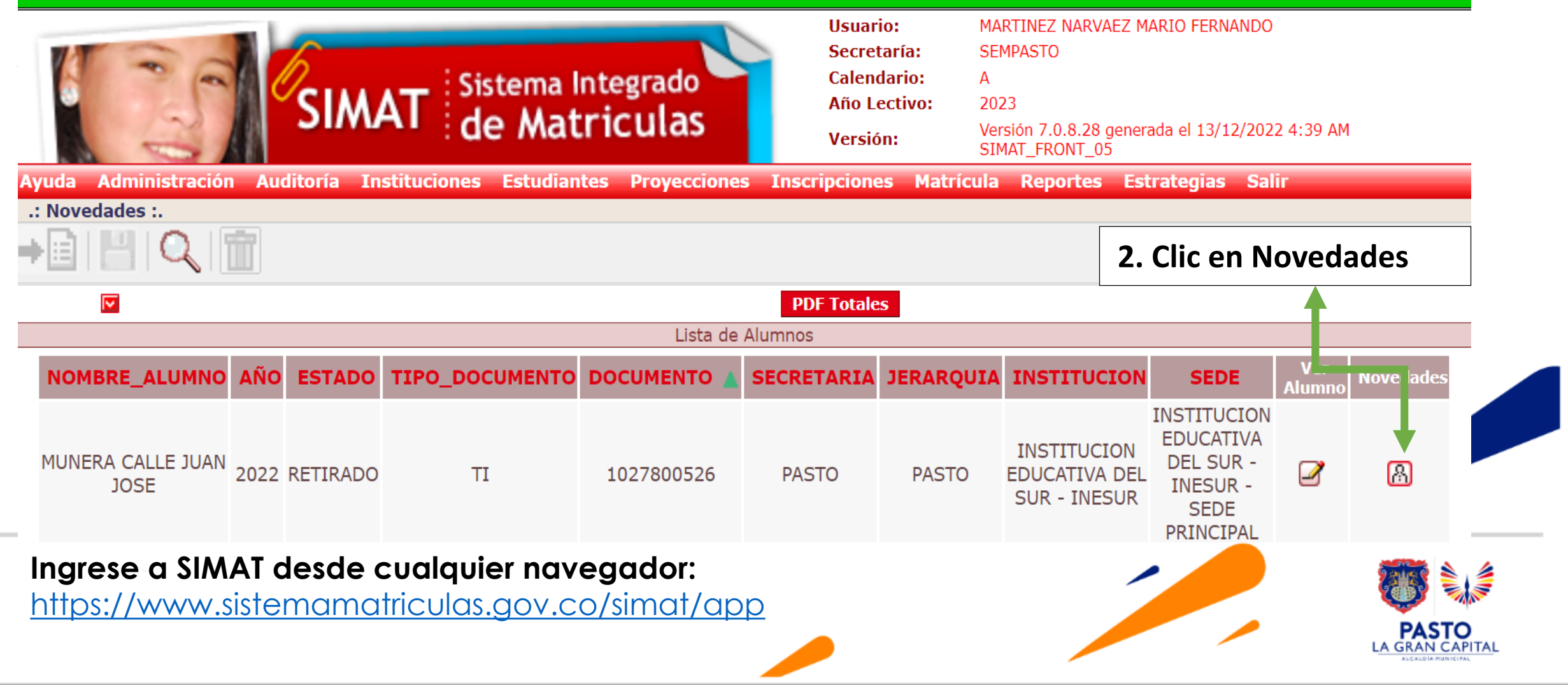

### *Ruta para Matricular un estudiante en SIMAT, en estado Retirado.*

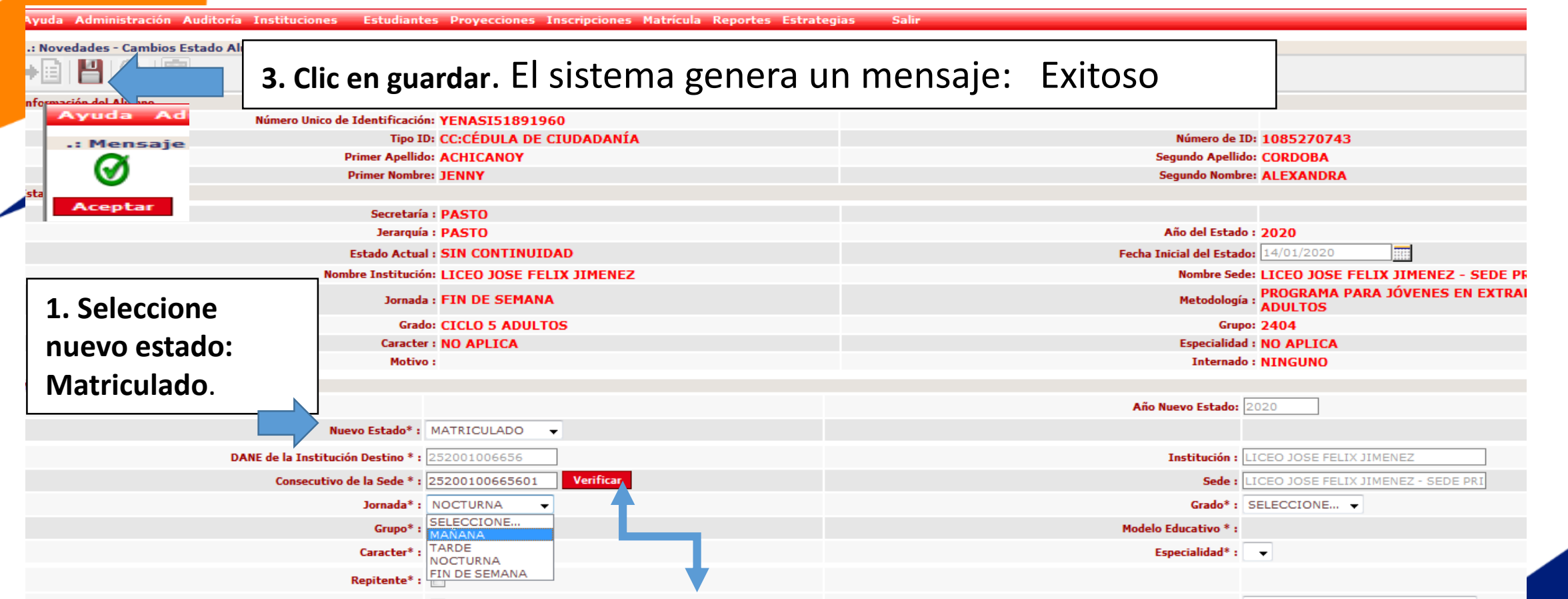

2. **DANE de la Institución Destino** sale automáticamente. Iingrese el **consecutivo de la sede** y Clic en verificar. Para EE No Oficiales deben ingresar el consecutivo 01 como se muestra en el ejemplo.

**Ej: 35200100630801** Seleccione, jornada, grado, grupo, modelo educativo, (carácter y especialidad solo para 10, 11 o ciclos 5 y 6)si es repitente realice la marcación, fuente de recursos para colegios privados seleccione la opción **NO APLICA**.

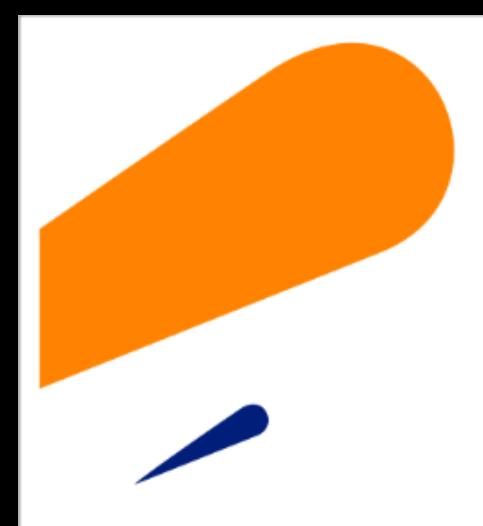

## **EQUIPO SIMAT CORREO ELECTRONICO:**

cobertura@sempasto.gov.co

#### **Cecilia Navia Martínez**  *Subsecretaria de Cobertura Educativa (e)*

Patricia Narváez Meneses. *Profesional Universitaria Administradora SIMAT-DUE*

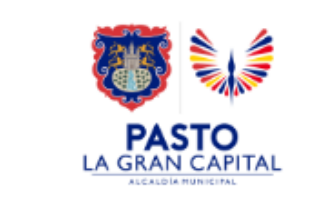

# **Gracias**

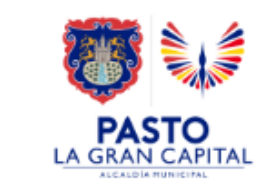